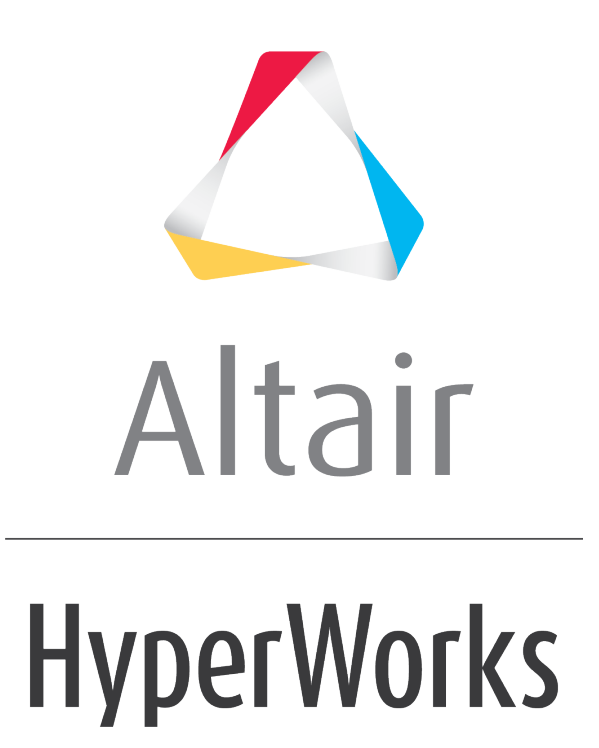

HyperGraph 3D 2019 Tutorials

HG3D-1020: Data Querying

**altairhyperworks.com**

# **HG3D-1020: Data Querying**

In this tutorial, you will learn how to

- Use the *Data Query* panel for Waterfall plots
- Plot the orders in the HyperGraph window

#### **Tools**

The *Data Query* panel can be accessed in one of the following ways:

• Click on *Data Query* panel icon,

Or

• Select *Data Query* from the **Curves** menu

The **Data Query** panel uses vertical cutting surfaces for viewing and plotting non-planer cross sections. Surfaces can be defined by math expressions, specifying orders, and selecting points on the waterfall plot or 3-D surface plot.

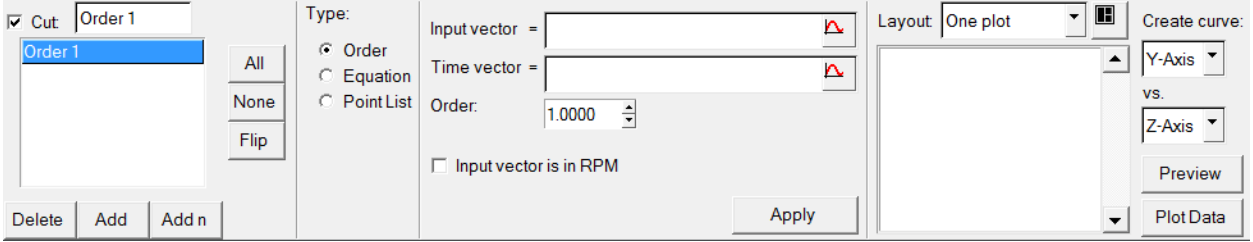

# **Exercise: Querying Waterfall Plots**

## **Step 1: Open Session File trimmer.mvw and create HyperGraph 3D window**

- 1. From the **File** menu, click *Open*.
- 2. Select the file trimmer.mvw, located in the 3dplotting folder, and click *Open*.
- 3. Click *Close* on the message log that appears.
- 4. Click on the **Add Page**,  $\mathbf{H}$ , button to add a page.
- 5. From the **Select Application** menu, select *HyperGraph 3D*.

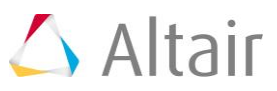

### **Step 2: Create a Frequency versus Time waterfall plot**

- 1. Click on the **Waterfall** icon,  $\bullet$ , on the toolbar to enter the panel.
- 2. Verify that *Frequency* and *Time* are the options set under **Plot Type:**.
- 3. Click the curve selection icon,  $\blacktriangle$ , in the **Response Field** for **Data Curves:**.
- 4. Choose the *Force vs Time Raw* curve.
- 5. Click *Select*.
- 6. Verify that the curve referenced under **Response** is *p1w2c1*.
- 7. Enter 100 for *Number* under **Waterfall Slices**.
- 8. Check the *Contour waterfall* option.
- 9. Click *Apply*.

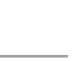

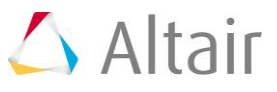

### **Step 3: Creating Cut Lines Using the Data Query Panel.**

- 1. Click the **Data Query** icon,  $\blacksquare$ .
- 2. Click *Add n* from the panel area.
- 3. Select the *RPM vs Time Raw* for **Input** and **Time Vector**.
- 4. Enter 1 6, for the **Order List**.
- 5. Check the *Input vector is in RPM* checkbox.
- 6. Click *OK*.

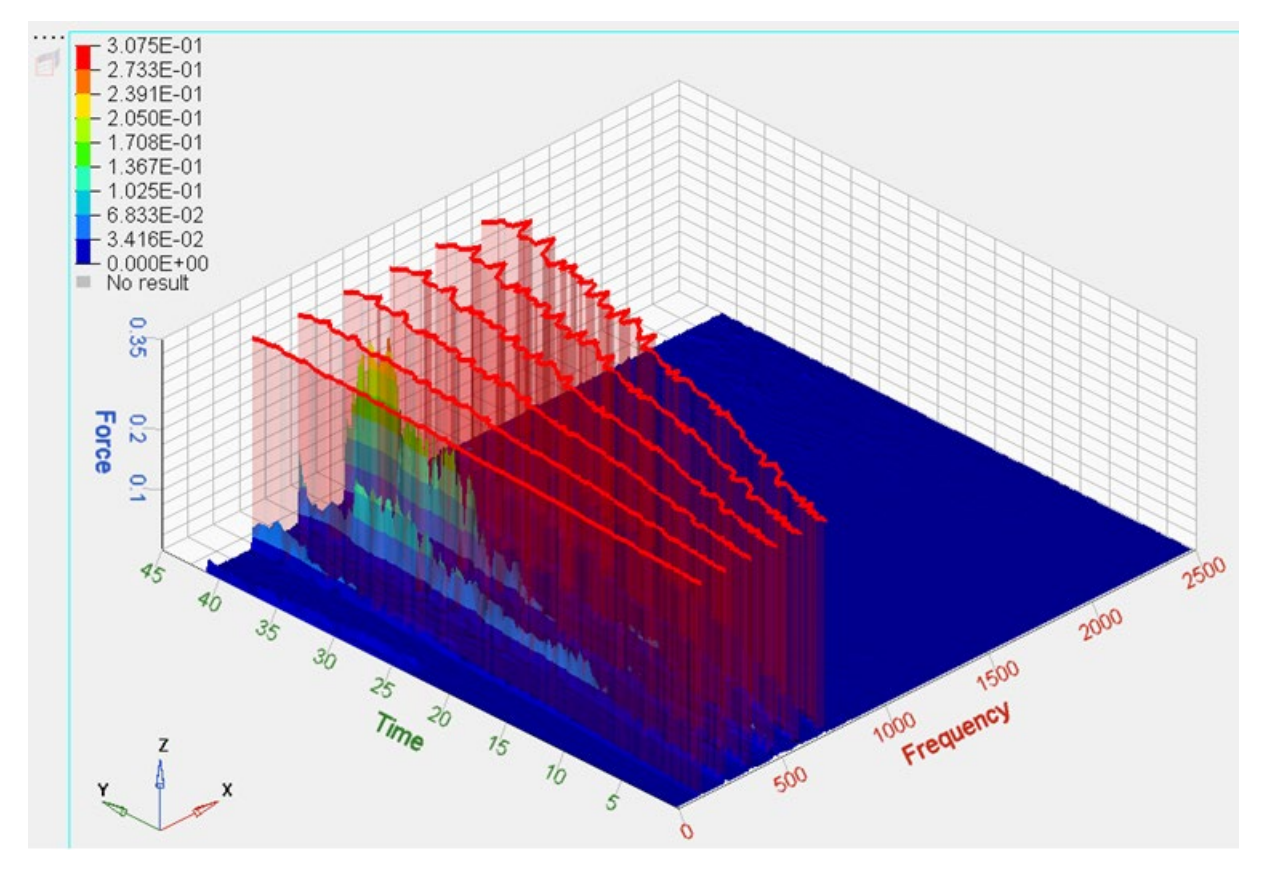

### **Step 4: Plotting the orders in HyperGraph Windows.**

- 1. From the **Data Query** panel, click *All* next to the order list.
- 2. Change **Layout:** to *One plot per cut*.
- 3. Select the **Two-Window Layout**,  $\Box$ , from the layout options in the **Data Query** panel.
- 4. Set the **Create curve:** options to *Y-Axis Vs Z-Axis*.
- 5. Click *Preview* to preview the curves in a pop-up window.
- 6. Click *Plot Data* to create the curves.
- 7. Go to the **Waterfall** panel.
- 8. Select *RPM vs time* for the **Response** field.
- 9. Click *Apply*.

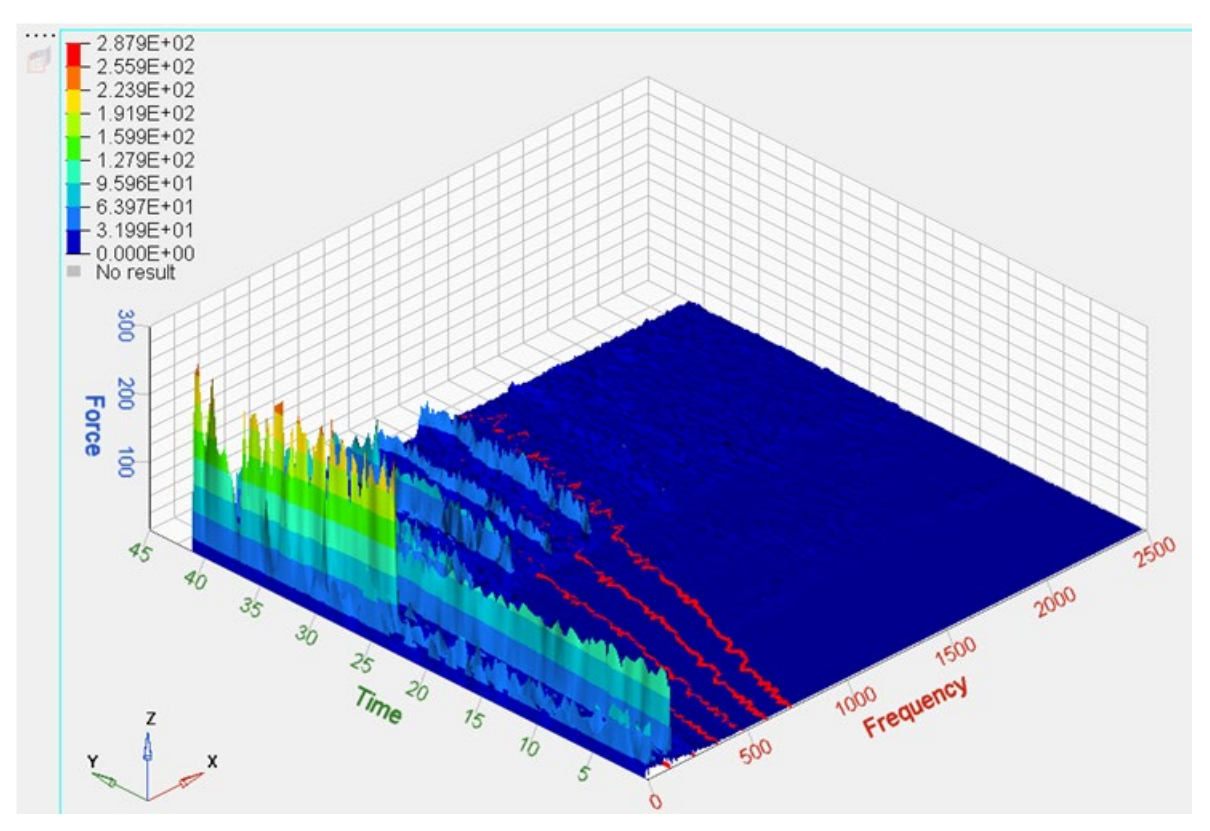

Note that the plots in HyperGraph windows have been updated.

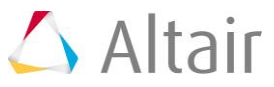

## **Step 5: Creating a new order and positioning them**

- 1. Return to **Data Query** panel.
- 2. Click *Add* under **Order List**.

 $\overline{a}$ 

3. Left-click on an order in the **Waterfall Plot** to set its location.

Note that the location of the new order is shown in the **Order** list in the panel.

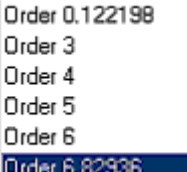

4. Select *Order 1* from the **Order** list and repeat the previous step.

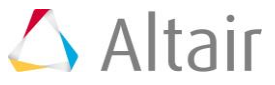